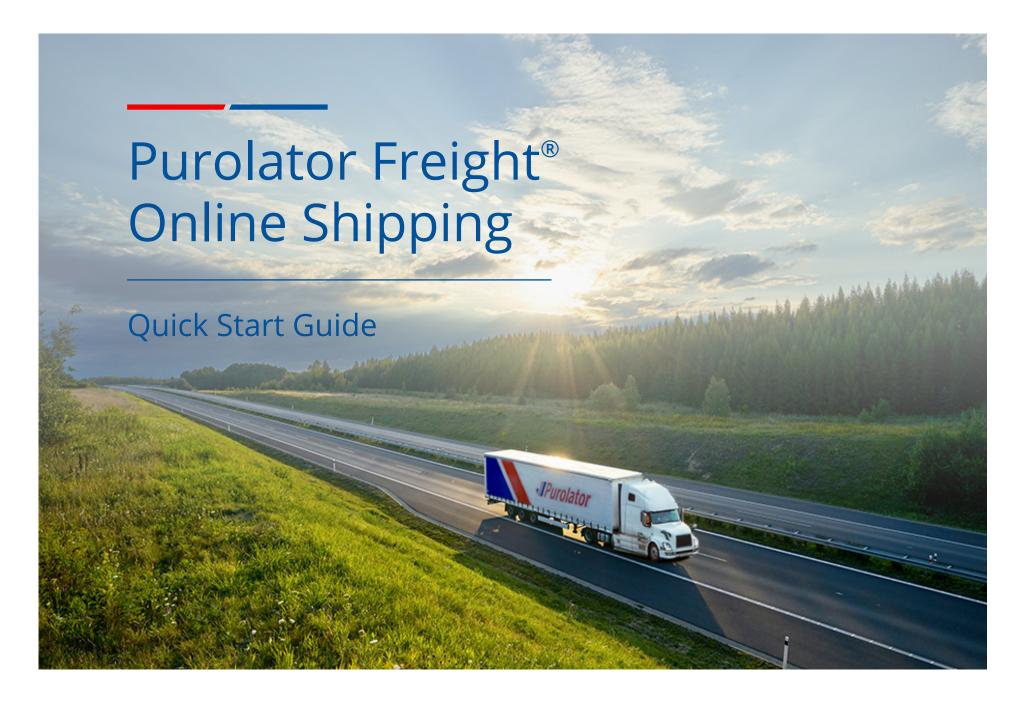

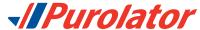

# Shipping LTL freight just got easier

Thank you for choosing Purolator as your transportation partner.

At Purolator, we're continually investing to serve you better, enhancing our digital capabilities and expanding our offerings to meet the evolving needs of customers like you.

Shipping LTL freight has never been easier. Shipping online eliminates manual processes, helping you save time, reduce errors and streamline your freight operation.

## With freight online shipping you can:

- Get estimates and delivery dates
- Schedule pickups online
- · Complete and print a bill of lading electronically
- Print labels and bar codes for shipments
- Track a shipment

For more information on our LTL freight services, visit us at **purolator.com**.

Log in to Purolator Freight Online

Track

Shipping

My Account

Reports

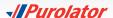

# Log in to Purolator Freight Online

You can log in on the freight Services page, accessed from the Shipping Services page.

Once you log in, you'll see your Account Dashboard, where you can track your recent shipments, schedule pickups in real time and access your account profile with one click. Use the Quick Links along the left-hand side for common functions like Create a Shipment and Schedule a Pickup.

# **Get Started Now!**

1. Click the Log In button.

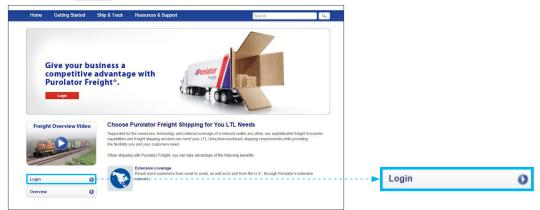

2. Enter your Username and password.

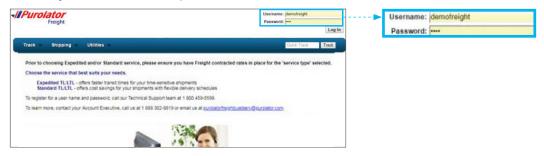

**NOTE:** If this is your first online freight shipment and you already have a Purolator freight account, contact our Tech Support at 1 800 459-5599 to set up your profile and get your username and password.

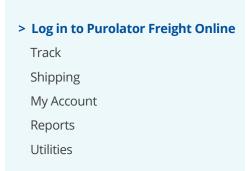

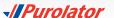

# Track

The Track drop-down menu gives you options to track a shipment using Quick Track Field Fast Track, Date Range, PRO Number, BOL/PIN# (Bill of Lading/ Personal Identification Number) or Customer Reference.

## **Quick Track**

You can track a PRO Number, PIN or reference number in any one by using the Quick Track feature.

1. Type in the PRO/PIN or reference number in any one of the Quick Track windows.

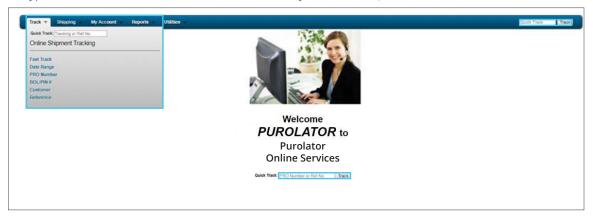

**2.** Hit enter if you are using Quick Track from the drop down menu. Otherwise click the **Track** button.

NOTE: On the BOL detail page, you can Create a Pickup Request, Reprint the BOL and/or **Contact Purolator** by using the buttons below the menu bar.

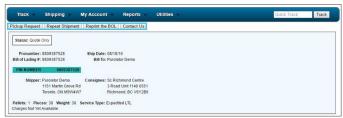

**TIP:** For recurring shipments to the same recipient, save time by simply duplicating the shipment from the original details.

Log in to Purolator Freight Online

#### > Track

#### **Quick Track**

Fast Track

**Date Range** 

**PRO Number** 

**BOL/PIN#** 

**Customer Reference** 

Shipping

My Account

Reports

## **Fast Track**

1. Select Fast Track from the Track drop-down menu.

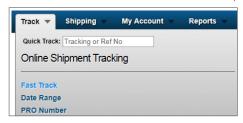

**2.** All shipments and estimated rates associated with your account within the current week will show up on the Fast Track page.

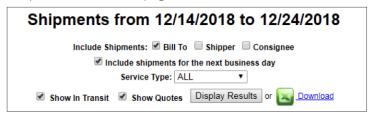

3. Click Display Results to see all shipments. Click on a PRO Number to review shipment details.

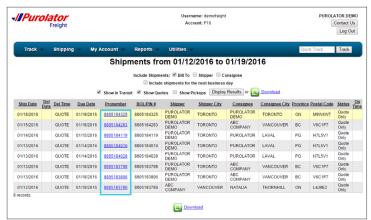

**4.** Click the Download button to download the results in .XLS (Excel) format.

Log in to Purolator Freight Online

> Track
Quick Track
Fast Track
Date Range
PRO Number
BOL/PIN#
Customer Reference
Shipping
My Account
Reports
Utilities

# **Date Range**

1. Select Date Range from the Track drop-down menu.

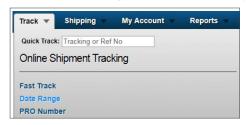

**2.** Select a date range from the Date Range drop-down, or type in custom dates. Select the Service Type you wish to include in the results. The default date range is the current week.

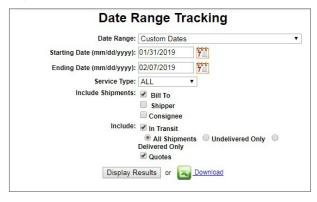

**3.** Click the Display Results button to see the results on the page or click the Download button to download the results in .XLS (Excel) format. Click on a PRO Number to review shipment details.

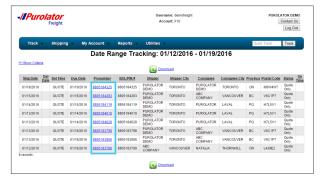

Log in to Purolator Freight Online

#### > Track

Quick Track

Fast Track

#### **Date Range**

**PRO Number** 

**BOL/PIN** 

**Customer Reference** 

Shipping

My Account

Reports

## **PRO Number**

1. Select PRO Number from the Track drop-down menu.

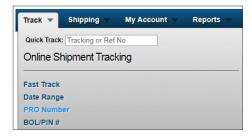

2. Enter a list of PRO Numbers in the box, separating each with a comma (,).

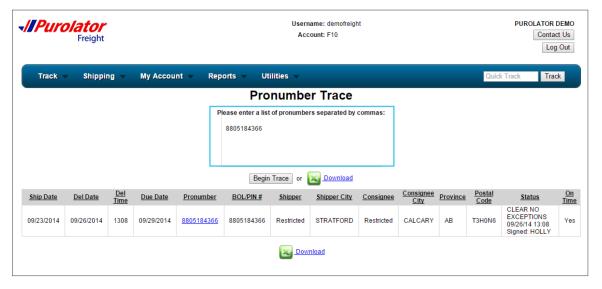

- 3. Click the Begin Trace button to see the results on the page or click the Download button to download the results in .XLS (Excel) format.
- 4. Click on a PRO Number to review shipment details.

Log in to Purolator Freight Online

> Track

Quick Track
Fast Track
Date Range
Pro Number
BOL/PIN
Customer Reference
Shipping
My Account
Reports
Utilities

## **BOL/PIN**

1. Select BOL/PIN from the Track drop-down menu.

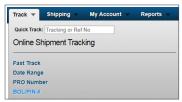

2. Enter a list of BOL numbers in the box, separating each with a comma (,).

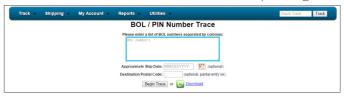

**3.** Click the Begin Trace button to see the results on the page or click the Download button to download the results in .XLS (Excel) format.

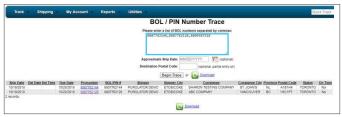

4. Click on a PRO Number to review shipment details.

**NOTE:** On the BOL detail page, you can **Create a Pickup Request**, **Reprint the BOL** and/or **Contact Purolator** by using the buttons below the menu bar.

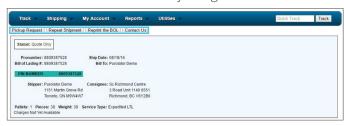

**TIP:** For recurring shipments to the same recipient, save time by simply duplicating the shipment from the original details.

Log in to Purolator Freight Online

#### > Track

Quick Track

Fast Track

Date Range

**PRO Number** 

#### **BOL/PIN**

**Customer Reference** 

Shipping

My Account

Reports

## **Customer Reference**

**1.** Select Customer Reference from the Track drop-down menu.

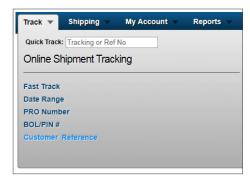

**2.** Enter the customer reference number in the box.

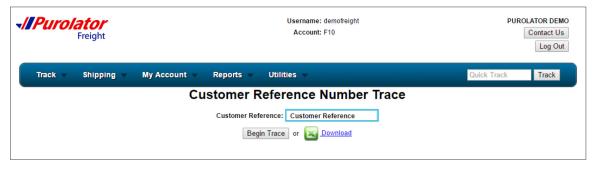

- **3.** Click the Begin Trace button to see the results on the page or click the Download button to download the results in .XLS (Excel) format.
- 4. Click on a PRO Number to review shipment details.

Log in to Purolator Freight Online > Track **Quick Track** Fast Track Date Range **PRO Number BOL/PIN Customer Reference** Shipping My Account Reports Utilities

# Shipping

By using the **Shipping** drop-down menu, you can create or check a **Rate Estimate**, **Shipment Alert**, **Transit Time**, **Pickup Entry** and/or **Bill of Lading Entry**.

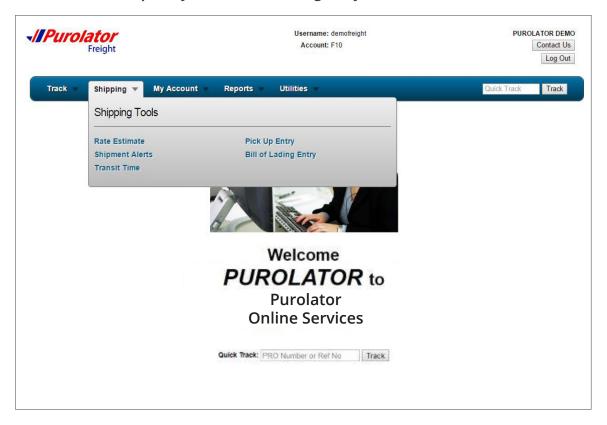

Log in to Purolator Freight Online

Track

## > Shipping

Rate Estimate

**Shipment Alerts** 

Transit Time

Pickup Entry

Bill of Lading Entry

My Account

Reports

## **Rate Estimate**

1. Select Rate Estimate from the Shipping drop-down menu.

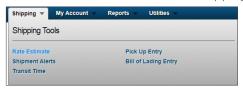

**2.** Fill in the mandatory fields to proceed to the next step. Click the <u>+ Add Line Item</u> button to add more items. Click the <u>P Postal Code Search</u> button to use the Postal Code/City Search option.

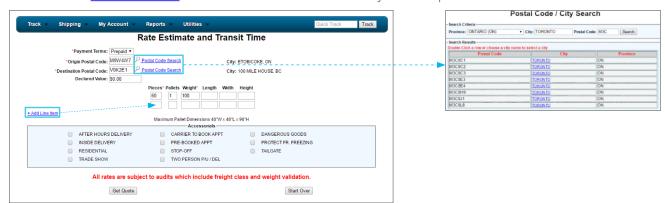

- **3.** Select all Specialized Services required for delivery from the Accessorials box.
- **4.** Click the Get Quote button to view the estimated rate and transit time. Click the Start Over button to refresh the page.

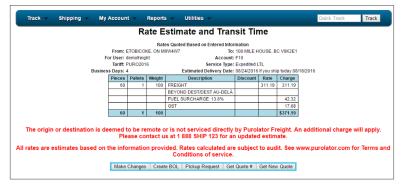

NOTE: On the results page, you can
Make Changes to the quote,
Create BOL, create a Pickup
Request, Get Quote # and/or
Get New Quote.

Log in to Purolator Freight Online

Track

> Shipping

**Rate Estimate** 

**Shipment Alerts** 

Transit Time

Pickup Entry

Bill of Lading Entry

My Account

Reports

# **Shipment Alerts**

Receive proactive notifications on the status of your shipments by following these easy steps:

1. Select Shipment Alerts from the Shipping Tools drop-down menu.

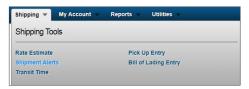

- **2.** Fill in the following mandatory fields to proceed to the next steps and click the Submit button:
  - PRO Number
  - Email Address
  - Alert Type

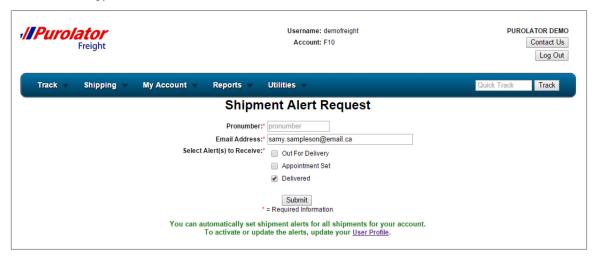

**TIP:** You can also update your profile to automatically receive proactive alerts under Shipping or User Profile.

Log in to Purolator Freight Online Track

> Shipping

Rate Estimate

**Shipment Alerts** 

Transit Time

Pickup Entry

Bill of Lading Entry

My Account

Reports

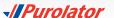

## **Transit Time**

1. Select Transit Time from the Shipping Tools drop-down menu.

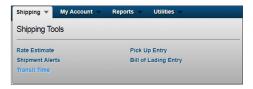

**2.** Enter the origin postal code, destination postal code and ship date. Click the Postal Code Search button to use the Postal Code/City Search option.

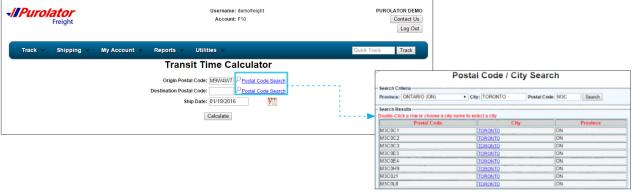

**3.** Click the Calculate button to get the transit time results

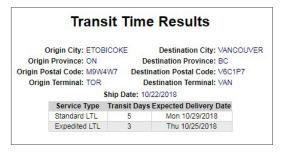

**TIP:** Providing origin and destination postal codes will provide a more accurate transit time than City Search. Some cities and towns may have two different transit times.

Log in to Purolator Freight Online

Track

> Shipping

Rate Estimate

**Shipment Alerts** 

**Transit Time** 

Pickup Entry

Bill of Lading Entry

My Account

Reports

# **Pickup Entry**

1. Select Pickup Entry from the Shipping drop-down menu.

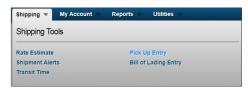

**2.** Select the party that you are representing and click the Submit button.

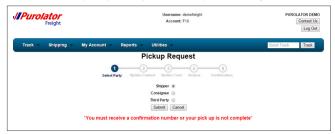

- 3. Fill in the following mandatory fields and click the Submit button to proceed to the next steps:
  - Shipper Contact Name
  - · Shipper Telephone
  - Email
  - Pickup Date
  - · Ready Time
  - Close Time

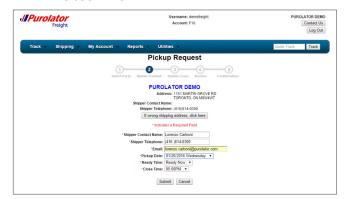

Steps are continued on the next page.

Log in to Purolator Freight Online

Track

## > Shipping

Rate Estimate

**Shipment Alerts** 

Transit Time

#### **Pickup Entry**

Bill of Lading Entry

My Account

Reports

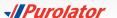

**4.** Fill in the Pickup Request Shipment Information on the page (fields marked with \* are required) and if you need to change the shipping address saved in the address book, click the <u>Update Customer List</u> button.

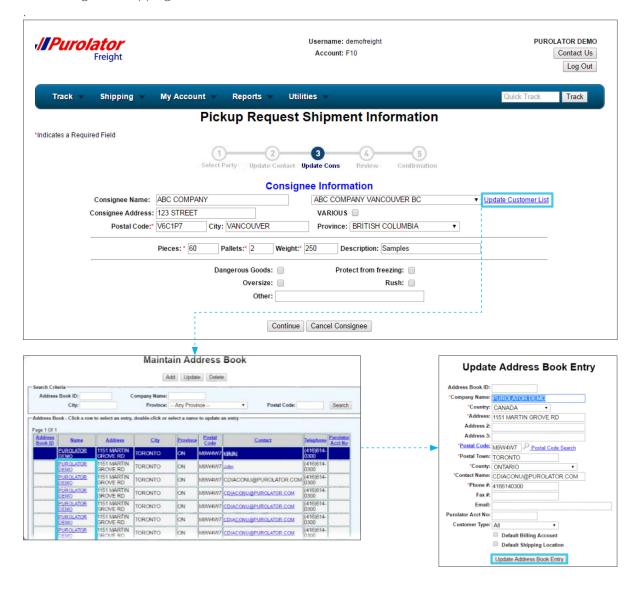

Log in to Purolator Freight Online Track > Shipping Rate Estimate **Shipment Alerts Transit Time Pickup Entry** Bill of Lading Entry My Account Reports Utilities

Steps are continued on the next page.

- **5.** Click on the customer name or on the Update button to add or change a shipping address.
- **6.** Make changes on the Update Address Book Entry window. When you are done, click the Update Address Book Entry button.
- 7. When the Pickup Request Shipment Information page is completed, click the Continue button.
- **8.** Review the Pickup Request Shipment Information. Input any additional information such as Special Equipment Required for Pickup, Other Services Required and/or Stop Note and Additional Pickup Information and click the Complete New Pickup button.

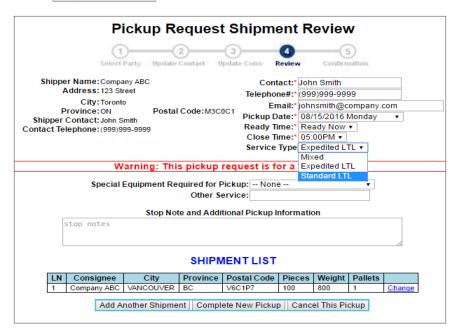

**NOTE:** On this page, you can also **Add Another Shipment** or **Cancel This Pickup** by using the buttons at the bottom of the page.

TIP: To avoid Attempted Pickup charges, select Add Another Shipment.

Steps are continued on the next page.

Log in to Purolator Freight Online

Track

> Shipping

Rate Estimate

Shipment Alerts

Transit Time

**Pickup Entry** 

Bill of Lading Entry

My Account

Reports

9. You will receive a pickup confirmation number and email once the request is successfully processed.

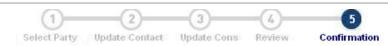

# Your Pickup Request Has Been Saved

Thank you for choosing Purolator Certification (NEW)
Your Confirmation Number is 880

Create BOL

#### Pickup Location

#### Pickup Information

 Name: Company ABC
 Pickip Date: 08/16/2016

 Address: 123 Street
 Ready Time: 05:00

 TORONTO, ON M3C0C1
 Close Time: 17:00

Contact: John Smith Total Pieces: 1
Telephone: (999) 999-9999 Total Pallets: 1
Total Weight: 800

Special Requirements:

#### **Shipments**

| Consignee   | City      | Province | Pieces | Weight | Description |
|-------------|-----------|----------|--------|--------|-------------|
| Company ABC | VANCOUVER | BC       | 1      | 800    | MERCHANDISE |

#### Additional Notes

Service Type: Standard LTL

3P WEB PU: demofreight3P: Company ABC/999999999 Cust: F10/PUROLATOR DEMO/4166140300 Log in to Purolator Freight Online

Track

#### > Shipping

Rate Estimate

**Shipment Alerts** 

Transit Time

#### **Pickup Entry**

Bill of Lading Entry

My Account

Reports

# **Bill of Lading Entry**

1. Select Bill of Lading Entry from the Shipping Tools drop-down menu.

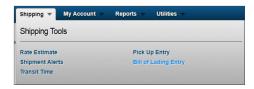

2. Fill in the Shipper Information, Consignee Information, Shipment Details, Special Instructions and Shipment Email Manager (fields marked with \* are required) and click the Submit button.

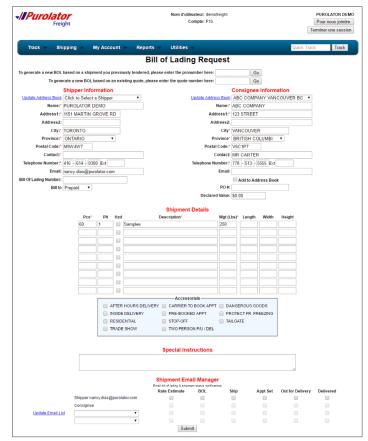

Steps are continued on the next page.

Log in to Purolator Freight Online

Track

## > Shipping

Rate Estimate

**Shipment Alerts** 

Transit Time

Pickup Entry

#### **Bill of Lading Entry**

My Account

Reports

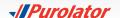

3. The quote number and the rate information will be displayed on the confirmation page.

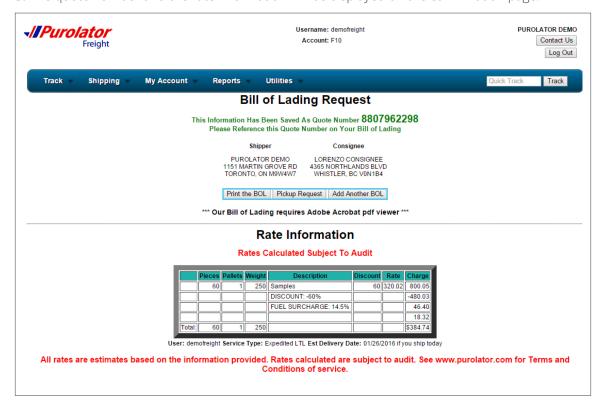

**NOTE:** From this page, you can **Print the BOL**, create a **Pickup Request** or **Add Another BOL** by using the buttons displayed below the shipper and consignee addresses.

Log in to Purolator Freight Online

Track

### > Shipping

Rate Estimate

**Shipment Alerts** 

Transit Time

Pickup Entry

#### **Bill of Lading Entry**

My Account

Reports

# My Account

By using the **My Account** drop-down menu, you can manage your payments and invoices (with the **Invoice Inquiry, Open Invoices, Weekly Invoice Report, Statement Report, Payment Inquiry** and **Statement Report Setup** tools).

From the dashboard area, update your Account Settings and profile preferences (with the **My Profile** and **Address Book** tools).

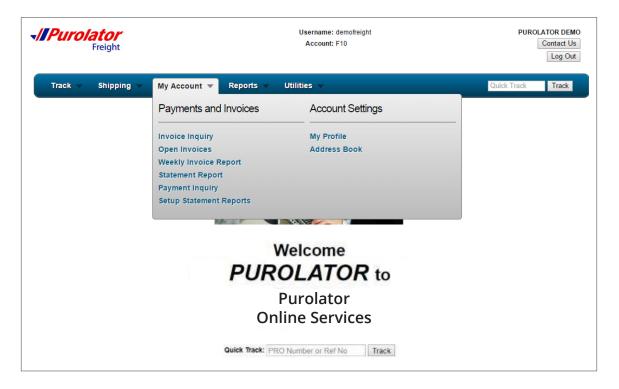

Log in to Purolator Freight Online

Track

Shipping

#### > My Account

Invoice Inquiry

Open Invoices

Weekly Invoice Report

**Statement Report** 

**Payment Inquiry** 

Statement Report Setup

My Profile

Address Book

Reports

# My Account – Payments and Invoices

# **Invoice Inquiry**

1. Select Invoice Inquiry from the My Account drop-down menu.

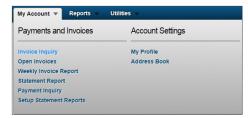

2. Enter the Pronumber or the BOL number in the box and click the Submit button.

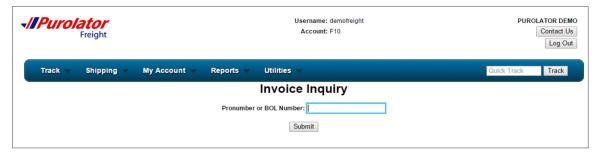

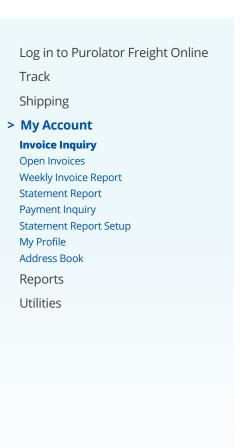

Steps are continued on the next page.

**3.** Click on the PIN to review the full bill balance and payment details.

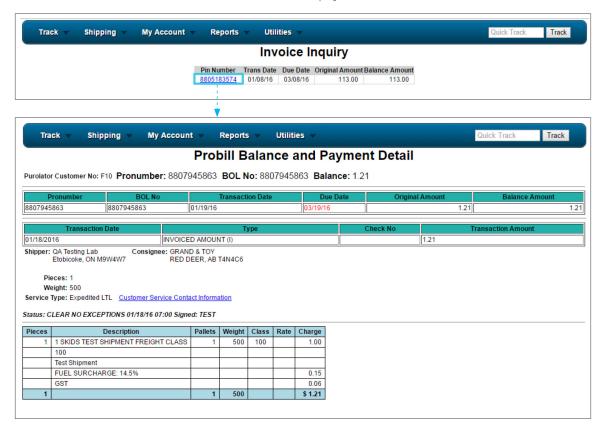

Log in to Purolator Freight Online

Track

Shipping

#### > My Account

#### **Invoice Inquiry**

Open Invoices

Weekly Invoice Report

Statement Report

**Payment Inquiry** 

Statement Report Setup

My Profile

Address Book

Reports

# **Open Invoices**

1. Select Open Invoices from the My Account drop-down menu.

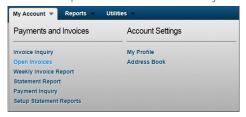

**2.** The default date range is one day from your current invoice date. Click the Submit Query button to view the Open Invoice Report.

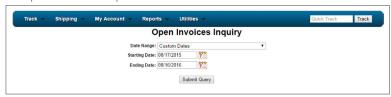

**3.** Click on the PRO Number, PIN or balance amount to see the details. You can also click the Download button to download the results in .XLS (Excel) format.

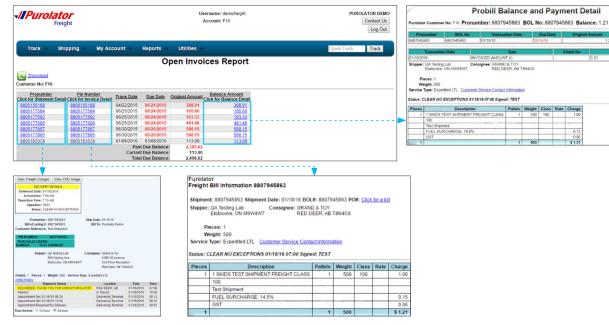

Log in to Purolator Freight Online

Track

Shipping

#### > My Account

**Invoice Inquiry** 

#### **Open Invoices**

Weekly Invoice Report

**Statement Report** 

**Payment Inquiry** 

Statement Report Setup

My Profile

Address Book

Reports

# **Weekly Invoice Report**

1. Select Weekly Invoice Report from the My Account drop-down menu.

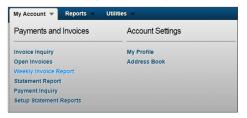

2. Select or enter the date range (the default date range is the current week) and click Show Report button.

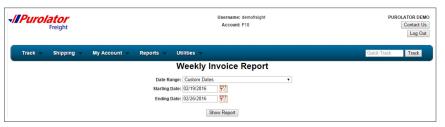

**3.** Click on the PRO Number to see the details. You can also click the **Download Report** button to download the results in .XLS (Excel) format.

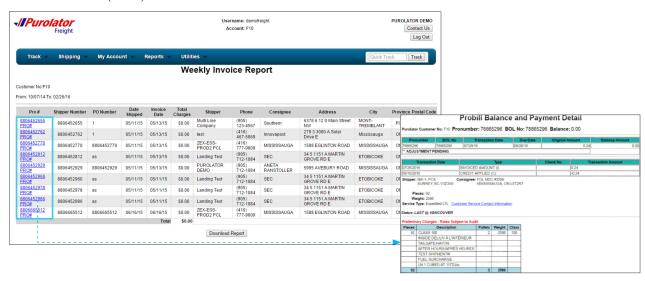

Log in to Purolator Freight Online

Track

Shipping

### > My Account

Invoice Inquiry

**Open Invoices** 

#### **Weekly Invoice Report**

Statement Report

**Payment Inquiry** 

Statement Report Setup

My Profile

Address Book

Reports

# **Statement Report**

1. Select Statement Report from the My Account drop-down menu.

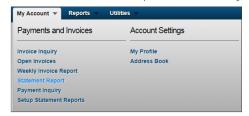

2. Select or enter the date range (the default date range is the past two months) and click the Run Report button.

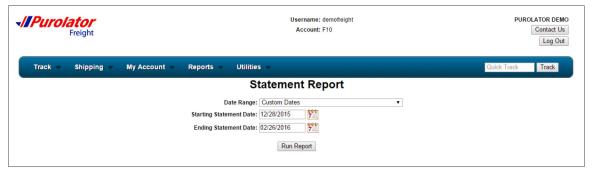

**3.** Click on the PRO Number to see the details. You can also click the **Download Report** button to download the results in .XLS (Excel) format.

Log in to Purolator Freight Online Track

Shipping

## > My Account

Invoice Inquiry
Open Invoices

Weekly Invoice Report

#### **Statement Report**

**Payment Inquiry** 

Statement Report Setup

My Profile

Address Book

Reports

# **Payment Inquiry**

1. Select Payment Inquiry from the My Account drop-down menu.

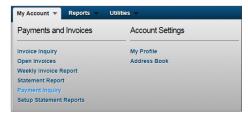

2. Select or enter the date range and click the Submit Query button.

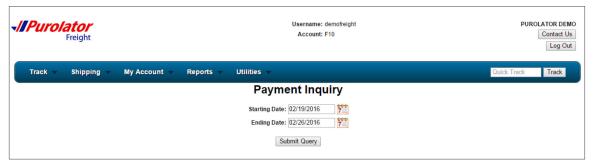

**3.** Click on the PRO Number to see the details. You can also click the **Download Report** button to download the results in .XLS (Excel) format.

Log in to Purolator Freight Online

Track

Shipping

### > My Account

Invoice Inquiry

Open Invoices

Weekly Invoice Report

Statement Report

#### **Payment Inquiry**

Statement Report Setup

My Profile

Address Book

Reports

## **Statement Report Setup**

1. Select Statement Report Setup from the My Account drop-down menu.

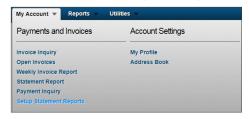

**2.** Select all Available Fields that you would like to include in the report and add them to the Selected Fields by clicking the Add>> button. You can deselect any fields using the << Remove button.

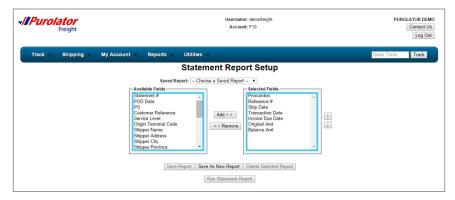

3. Click the Save As New Report button and enter a report name and then click OK.

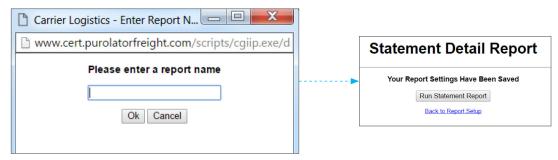

**4.** Click the Run Statement Report | button to run the statement report with the saved report setup.

Log in to Purolator Freight Online

Track

Shipping

#### > My Account

Invoice Inquiry

**Open Invoices** 

Weekly Invoice Report

Statement Report

Payment Inquiry

#### **Statement Report Setup**

My Profile

Address Book

Reports

# **My Profile**

1. Select My Profile from the My Account drop-down menu.

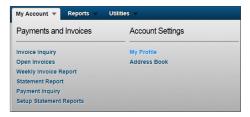

**2.** You can select the start-up page and update your language preference, email address, password and email shipment alerts.

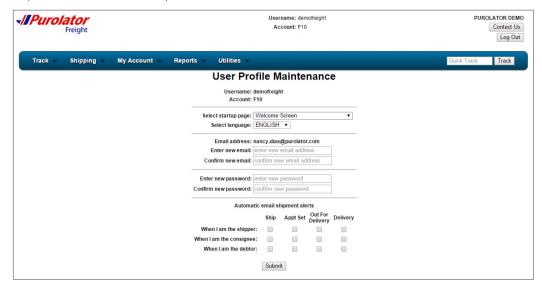

3. Click the Submit button. All the updates you have made will be displayed on the confirmation page.

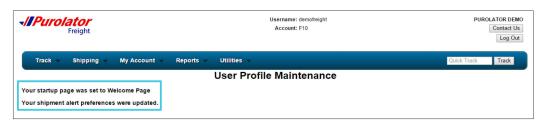

Log in to Purolator Freight Online

Track

Shipping

### > My Account

Invoice Inquiry

Open Invoices

Weekly Invoice Report

Statement Report

Payment Inquiry

Statement Report Setup

#### **My Profile**

Address Book

Reports

## **Address Book**

1. Select Address Book from the My Account drop-down menu.

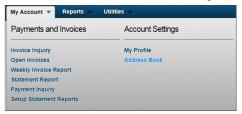

**2. Search** – Use the Address Book ID, Company Name, City, Province and/or Postal Code in the Search Criteria window to narrow your search results.

**Update** – Click anywhere on the address row that you would like to update and then click the Update button or click on the address name.

**New** – Click the Add button to add a new shipping address.

**Delete** – Click anywhere on the address row that you would like to remove and then click the Delete button. You will see a confirmation window displayed on the page once the address has been deleted.

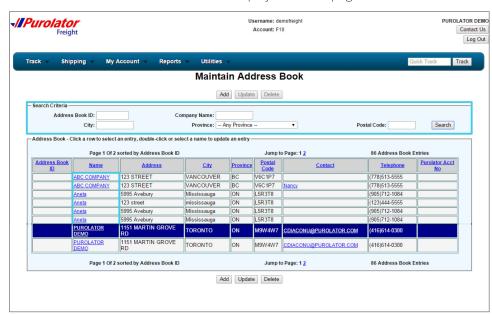

Steps are continued on the next page.

Log in to Purolator Freight Online
Track

Shipping

## > My Account

Invoice Inquiry

Open Invoices
Weekly Invoice Report

Statement Report

Payment Inquiry

Statement Report Setup

My Profile

#### **Address Book**

Reports

**3. Update** – Make changes on the Update Address Book Entry window. When you are done, click the Update Address Book Entry button.

Add – Fill in all the required information on the Add Company to Address Book window (fields marked with \* are required). When you are done, click the Add Company to Address Book button.

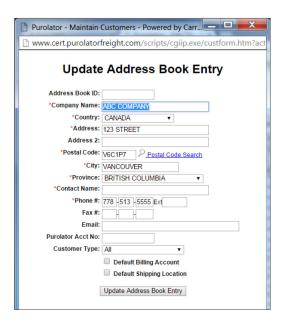

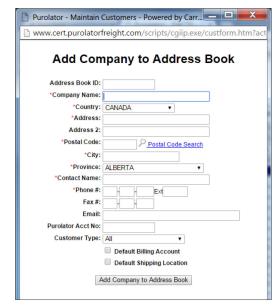

Log in to Purolator Freight Online

Track

Shipping

## > My Account

Invoice Inquiry

Open Invoices

Weekly Invoice Report

**Statement Report** 

**Payment Inquiry** 

Statement Report Setup

My Profile

#### **Address Book**

Reports

# Reports

By using the Reports drop-down menu, you can create Detailed Shipment Reports settings and generate reports based on your needs.

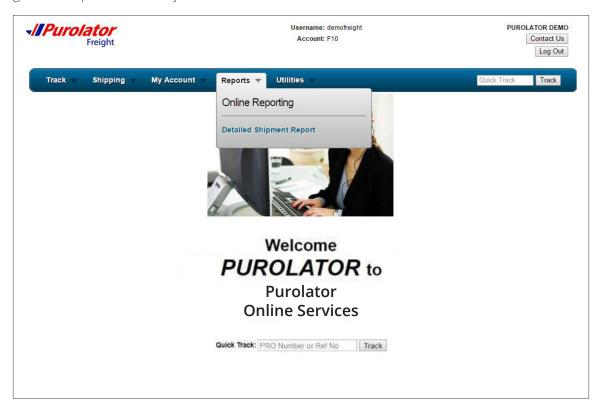

Log in to Purolator Freight Online

Track

Shipping

My Account

## > Reports

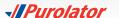

# **Detailed Shipment Reports**

1. Select Detailed Shipment Reports from the Reports drop-down menu.

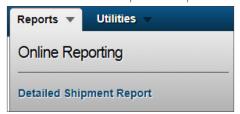

2. Fill in the information on the Detailed Shipment Report page.

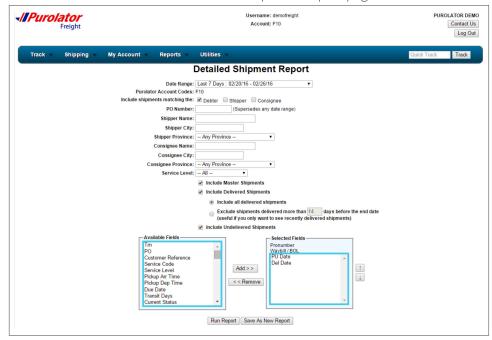

- **3.** Select all Available Fields that you would like to include in the report and add them to the Selected Fields by clicking the Add>> button. You can deselect any fields using the << Remove button.
- **4.** Click the Run Report button to generate the report or click the Save As New Report button to save the report setting.

Steps are continued on the next page.

Log in to Purolator Freight Online
Track
Shipping
My Account
> Reports
Detailed Shipment Reports
Utilities

**5. Run Report** – Click on the PRO Number to see the shipment details or click the **Download to Excel** button to save the report to your computer.

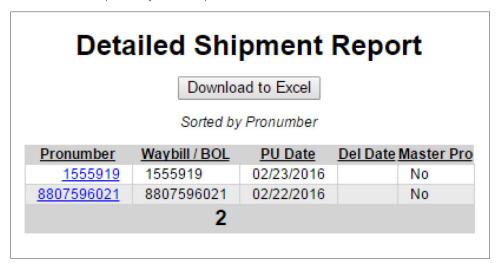

**Save As New Report** – Enter a report name and then click **OK**.

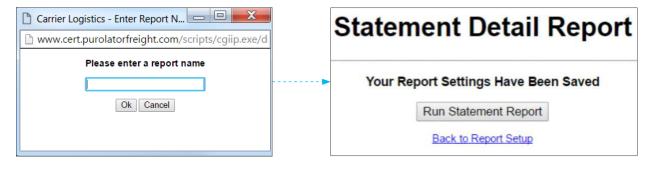

Click the Run Statement Report button to run the Statement Report with the saved report setup.

Log in to Purolator Freight Online
Track

Shipping

My Account

> Reports

Detailed Shipment Reports

Utilities

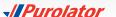

# **Utilities**

By using the Utilities drop-down menu, you can **Log Out**, find resources in the **Forms and Documents**, find how to **Contact Us** or go back to the **Home Page**.

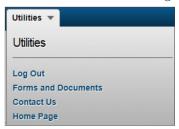

When you click on Contact Us, fill in the required fields along with your questions, and an email will automatically forward to our customer care team.

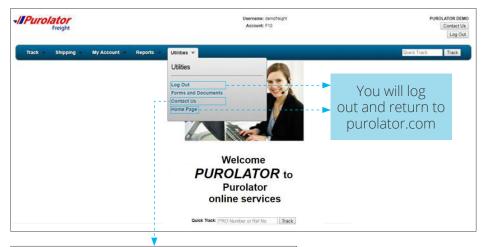

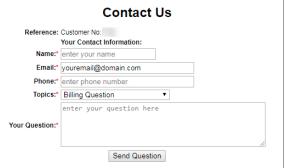

Log in to Purolator Freight Online Track

Shipping

My Account

Reports

> Utilities

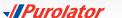

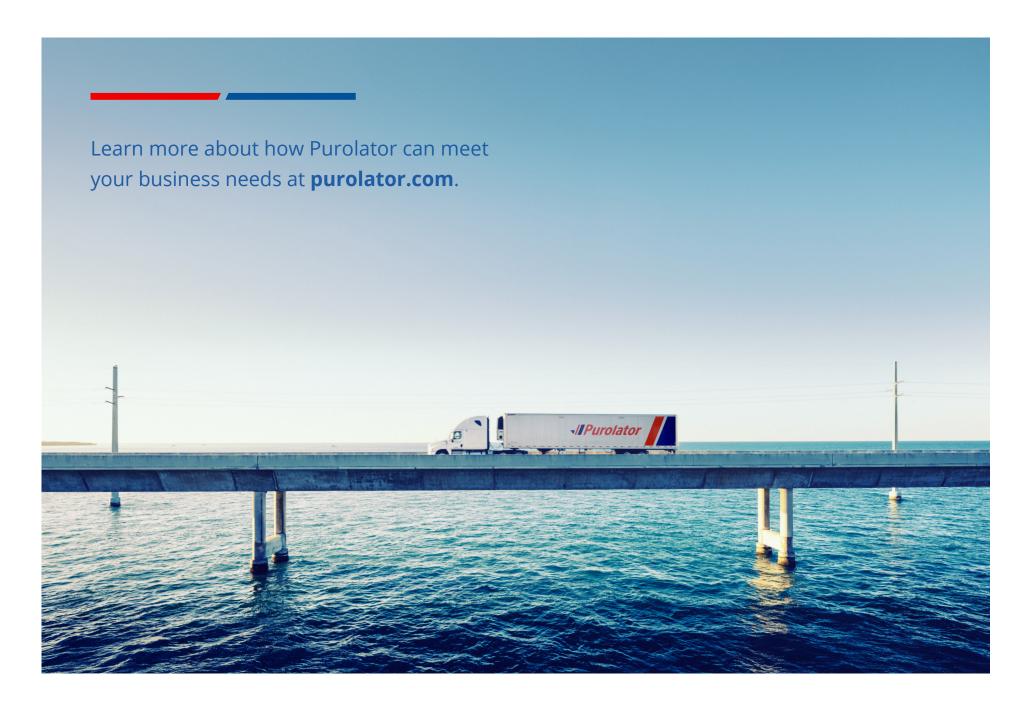

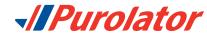